## 分公司设立登记流程

步骤一:(1)、总公司(法定代表人)及设立分公司的委托代理 人(经办人)、分公司负责人、财务、分公司联络员使用手机下载 "河南掌上登记"APP。

(2)、总公司(法定代表人)搜索下载"电子营业执照"小程序, 下载后绑定总公司企业信息,后期电子签名使用。

步骤二: 电脑 IE 浏览器中搜索"全程电子化服务平台"(将 浏览器升级至 IE9 或以上版本)并点击进入

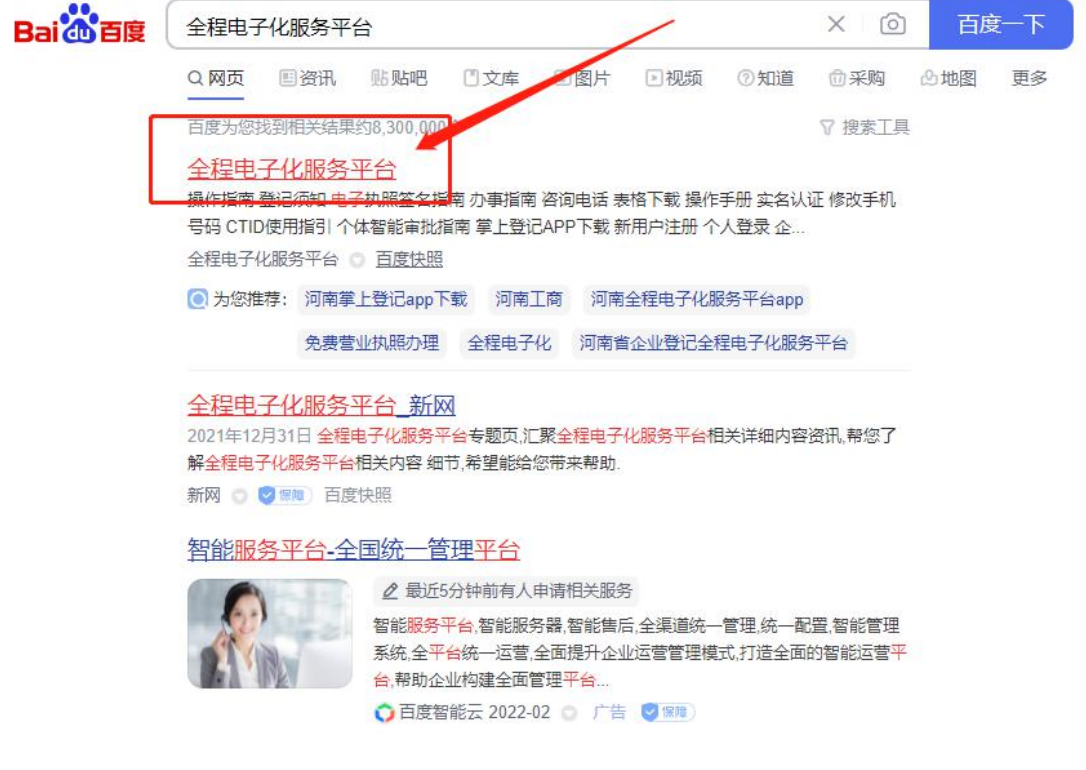

步骤三: 登录"全程电子化服务平台"后,点击"个人登录" 或"企业登录"出现二维码 。

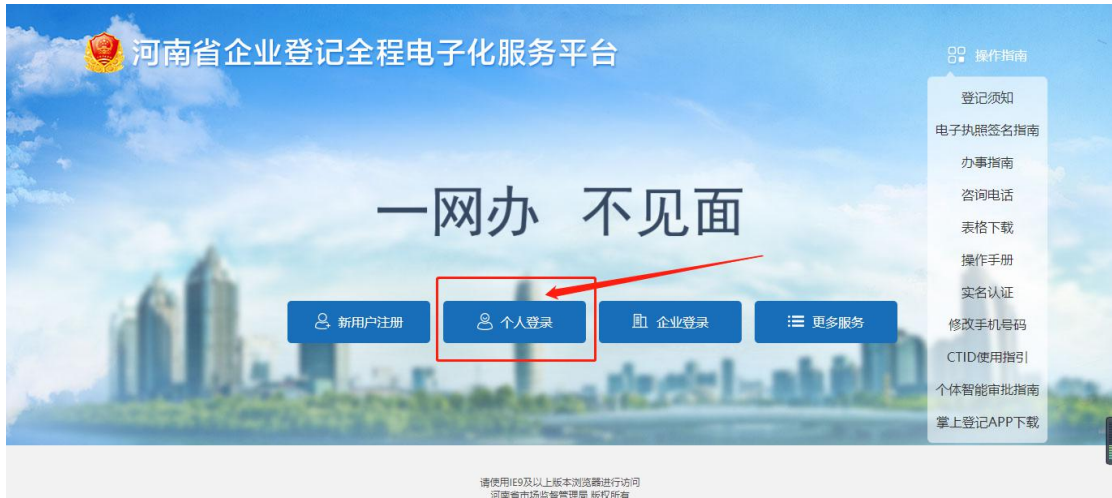

步骤四: 打开委托代理人(经办人)手机已经下载认证好的"河 南掌上登记"APP 扫码功能,扫描弹出"个人登录"或"企业登录" 二 维码 アンチャン しゅうしょう かいしん かいしん おおし かいしん

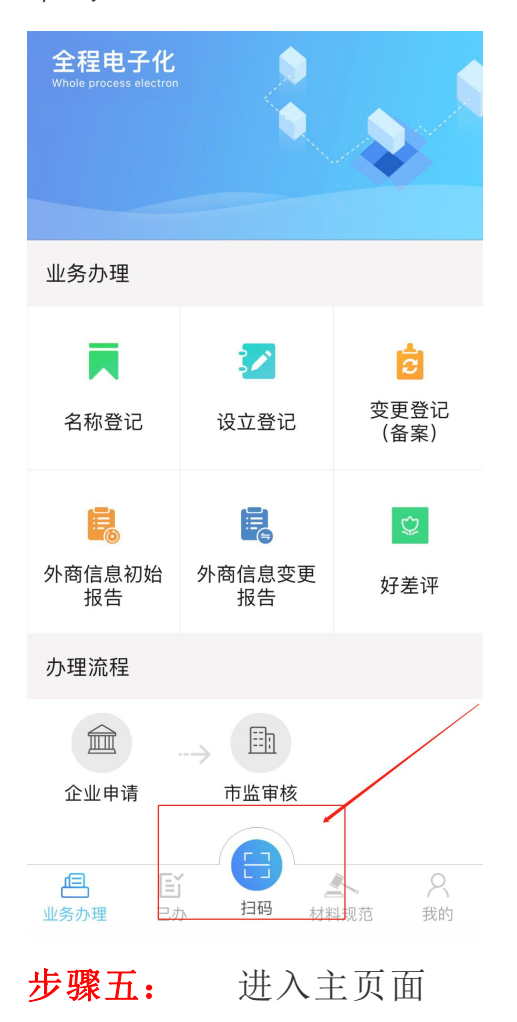

(一)点击"设立登记" 下图所示

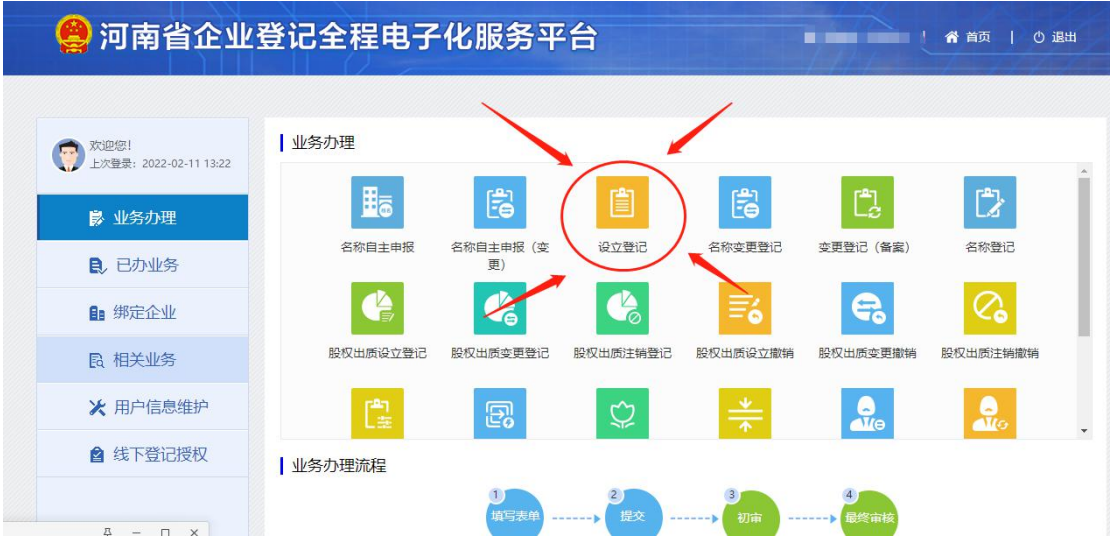

- (二)打开后点击下图红圈内开始登记
	- 设立登记

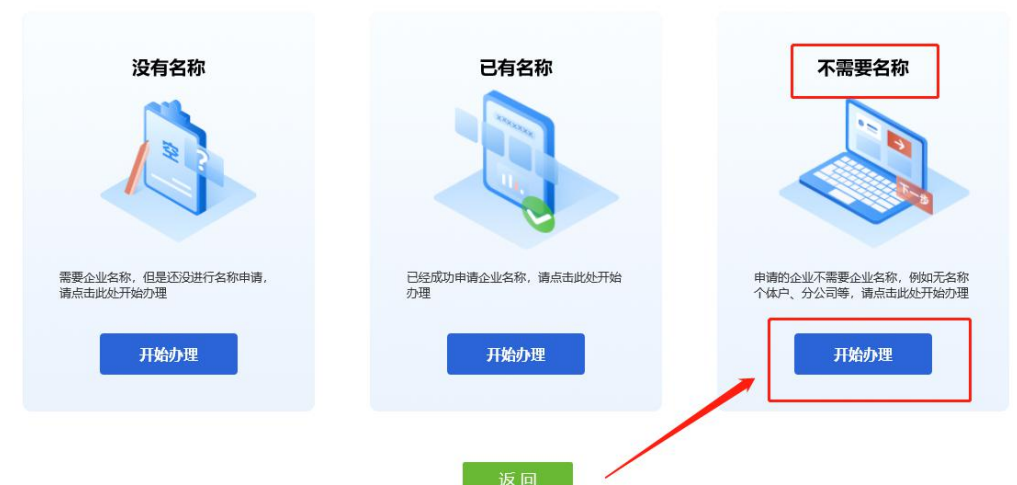

(三)再点击左上角红色圆圈内的有限责任分公司

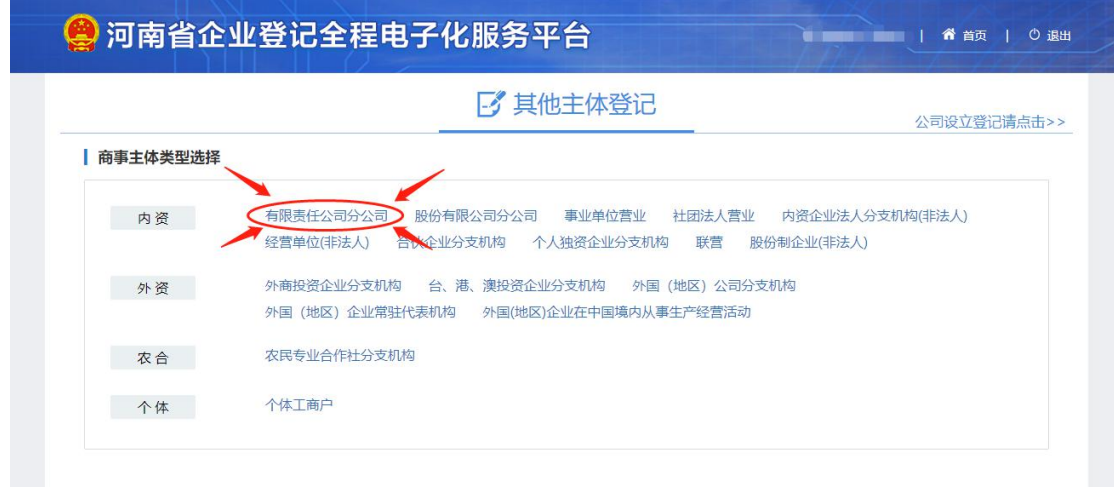

备注:分公司类型请根据总公司类型选择(该流程仅供参考)

(四)进入信息完善页面,参照隶属企业信息准确详细填报

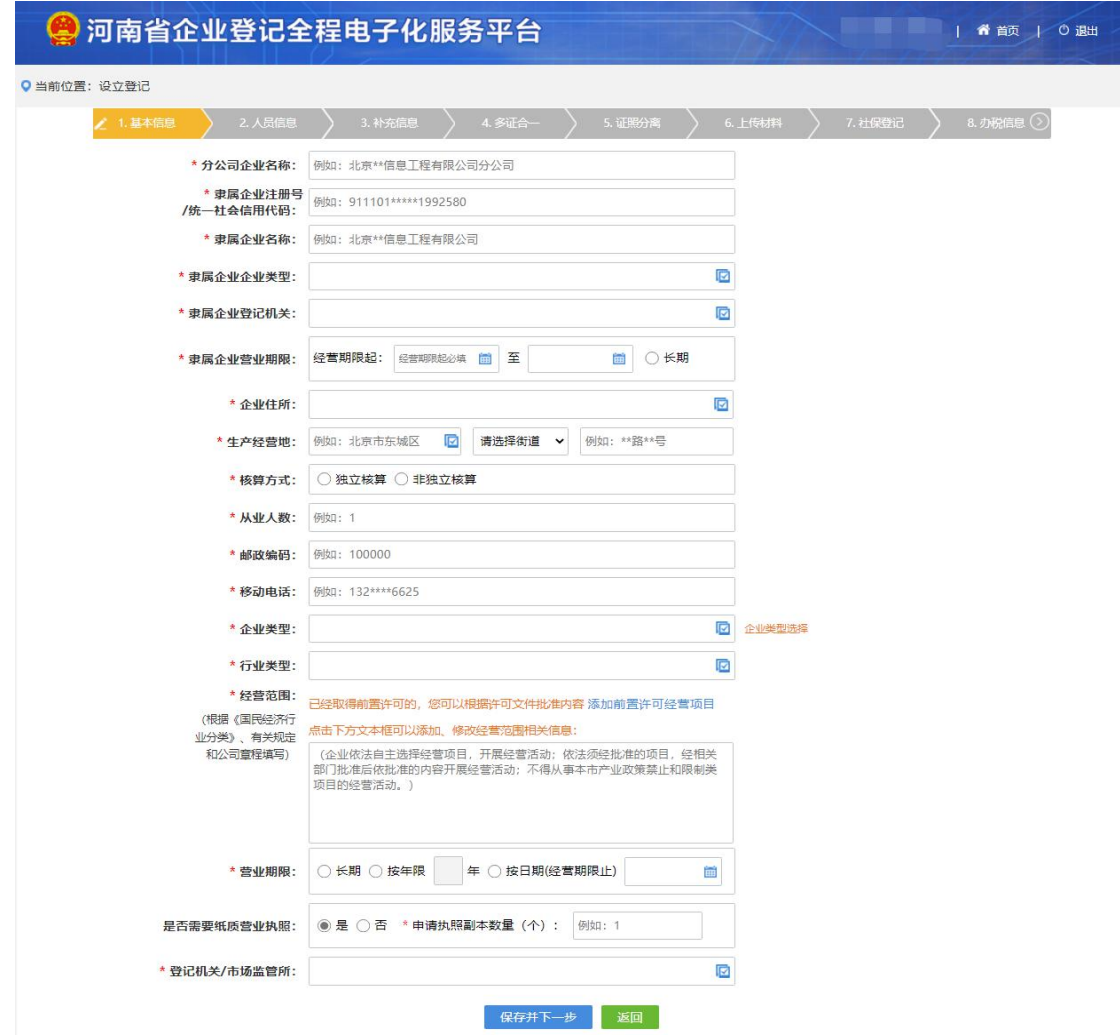

(五)基本信息填写完毕保存后,完善分公司住所基本信息

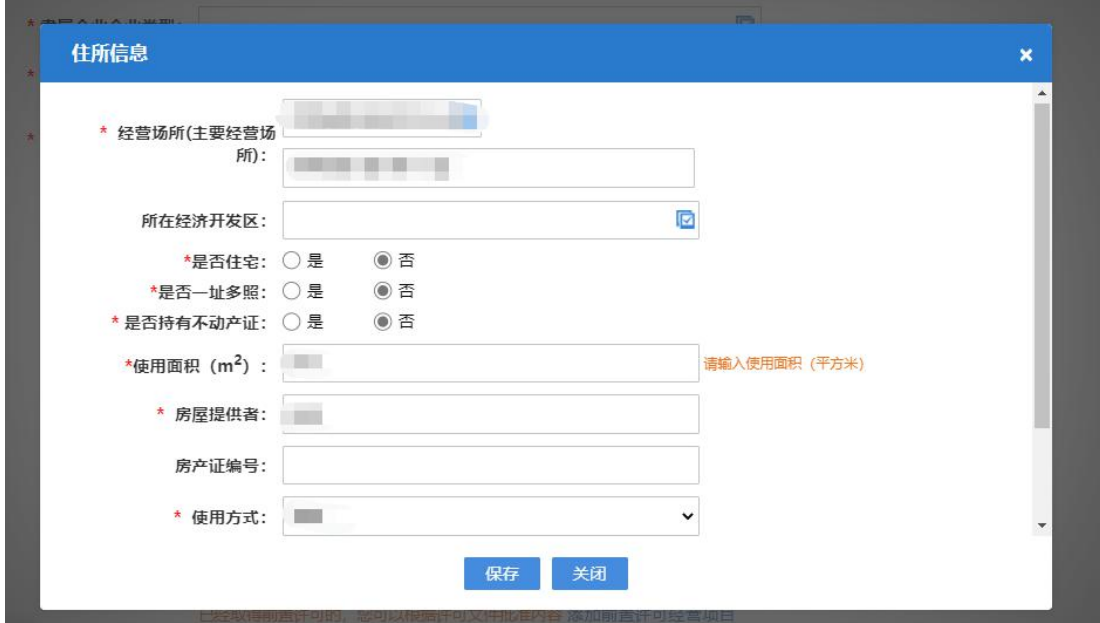

(六)新增完善分公司负责人信息。确认无误后点击保存并下一步

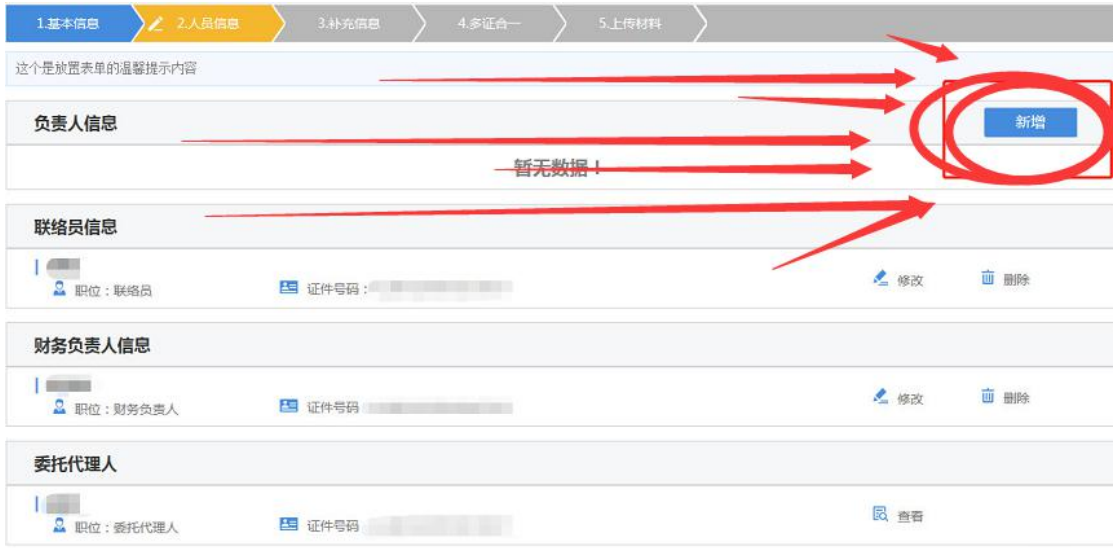

(七)填写补充信息,确认无误后保存并下一步

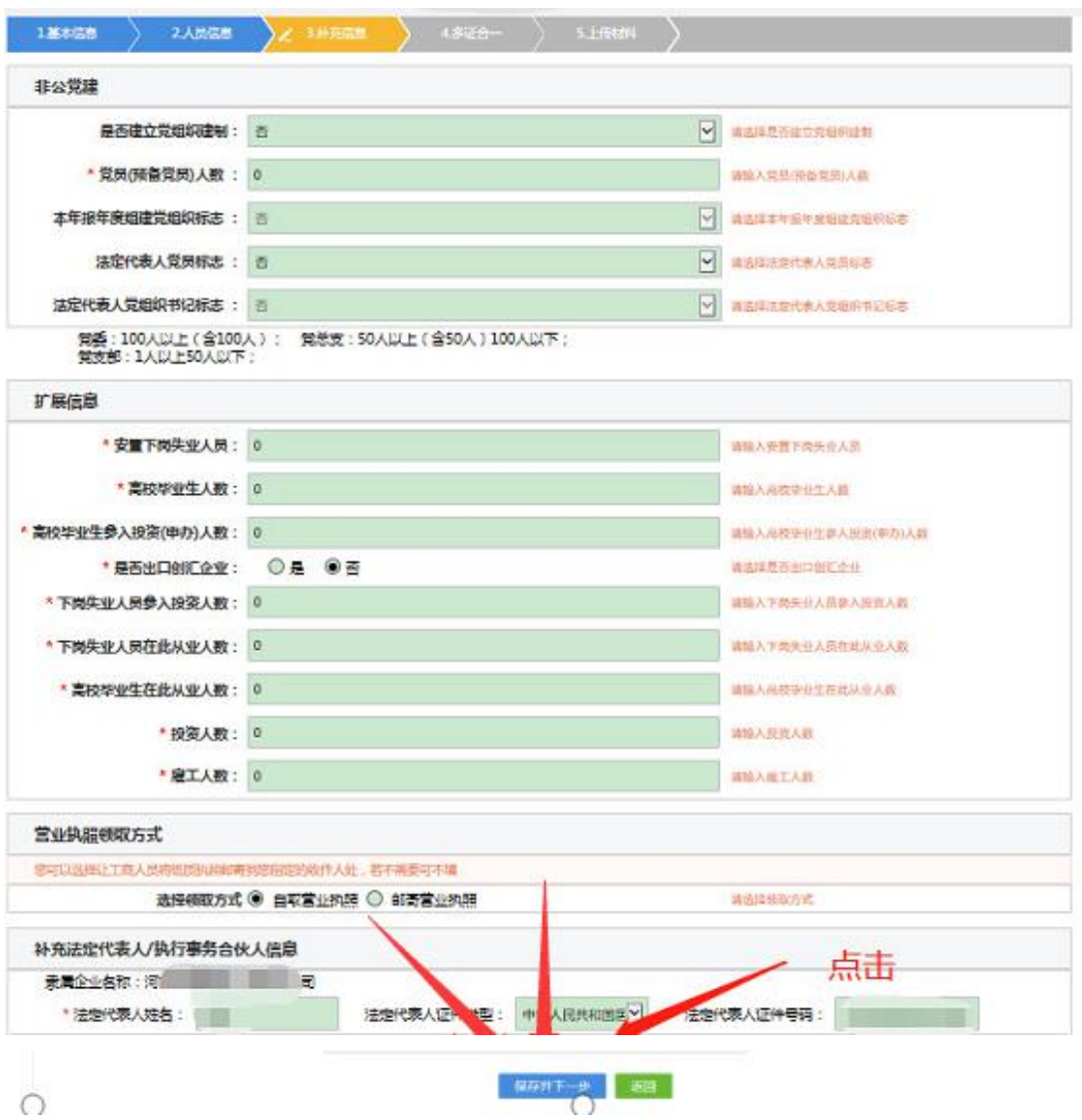

(八)多证合一,如有需要勾选的进行勾选,没有就直接保存并一 步。

(九)在"其他"上传材料 总公司营业执照原件

(十)点击电子签名,自然人选择手写签名,或短信通知签名。 使 用签名本人手机认证注册好的"河南掌上登记"APP 扫描弹出的二 维码进行签名。

总公司点"电子营业执照签名",使用总公司(法定代表人)在手 机上已下载注册认证成功,绑定企业信息的"电子营业执照小程序" 扫描弹出的二维码签名。签名完成后,点击"提交"

(十一)签名完成,点击提交,等待审核结果

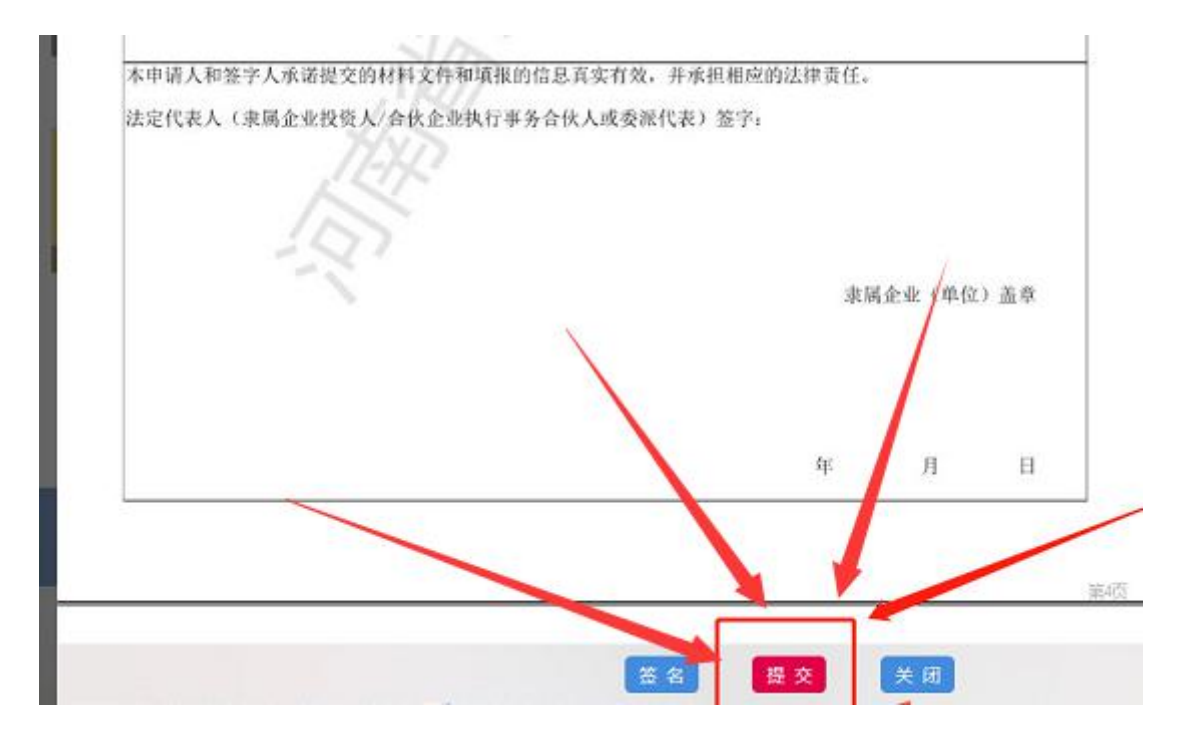